# Vendor User Manual

- 1. Login, Forgot Password and Change Password
- i. Enter email ID and click login.
- ii. On validation, the password field will be shown. Enter the password and click login again.
- iii. On login you shall be redirected to the dashboard page.

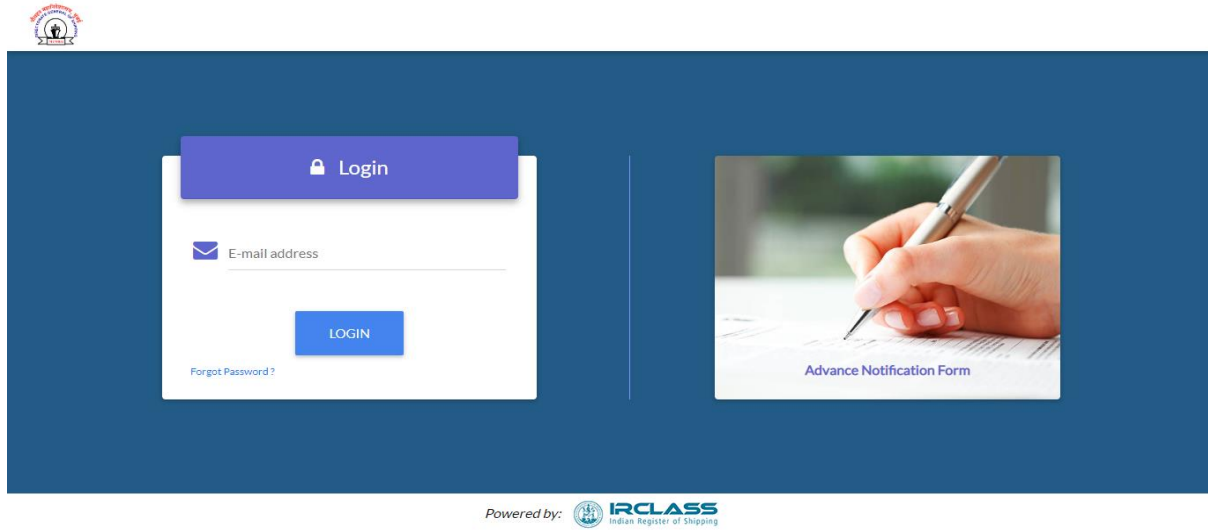

- i. Click on forgot password link in Login page to be redirected to forgot password page.
- ii. Enter your registered email ID. If valid then your password shall be sent to the email ID.

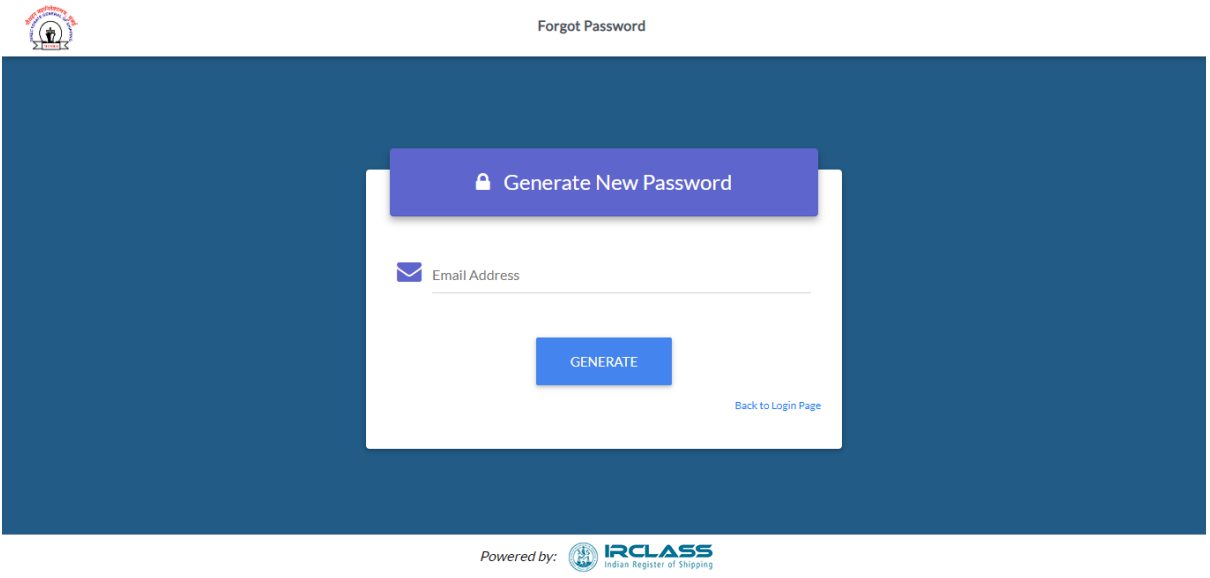

- i. Change password page is accessible only after login, via a link in the header.
- ii. Your email id shall already be entered. Enter your current password and the new password you wish to set.

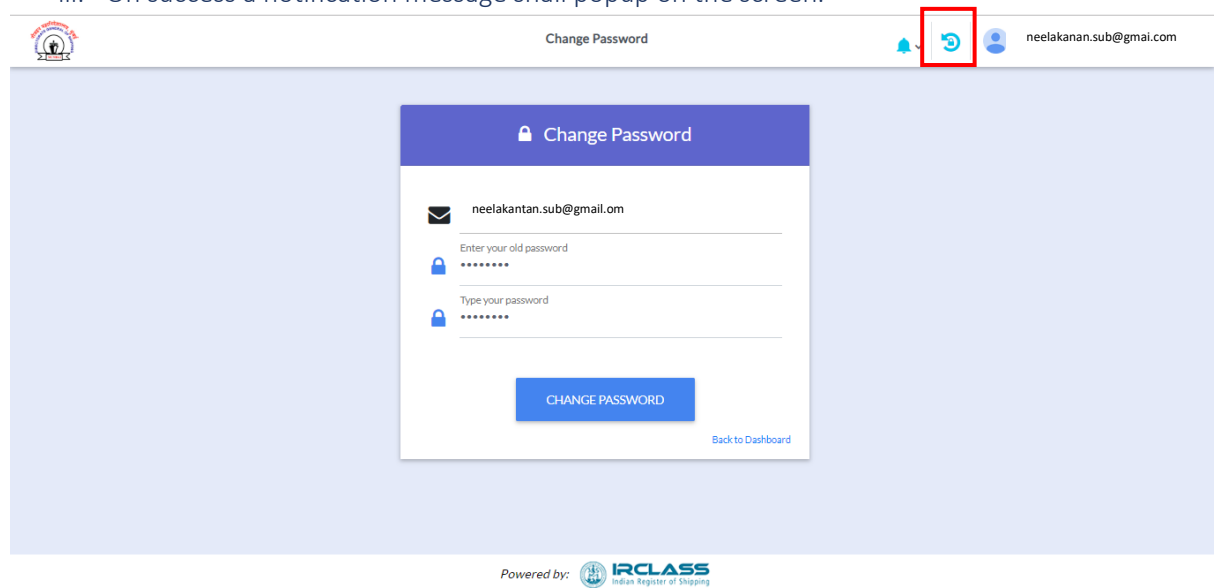

iii. On success a notification message shall popup on the screen.

### Dashboard:

On successful login, user is redirected to the dashboard.

- 1. Header Components
- i. Logout: Logs the user out of the Dashboard. 1<br>
1

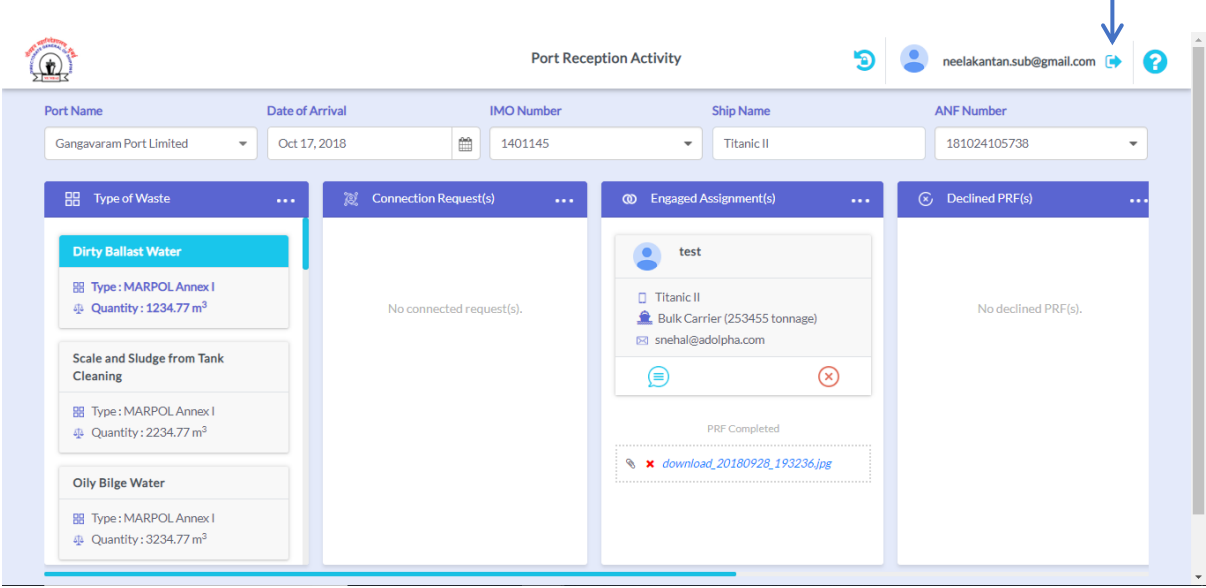

### 2. Filter Form

- i. Port Name: The port name is selected by default for the particular ship based on the vendor registration details.
- ii. Chat with port: Clicking the chat icon opens up chat dialog to chat with the port where the vendor is registered.
- iii. Arrival Date: It's a calendar dropdown field through which vendor can check if any ships are docking on the selected date.
- iv. **IMO Number:** Dropdown containing the IMO numbers of the ship which are arriving on a given date.
- v. Ship Name: Ship name is displayed in this non-editable field.
- vi. ANF number: Select an ANF number to view respective details of that ship in the dashboard below.

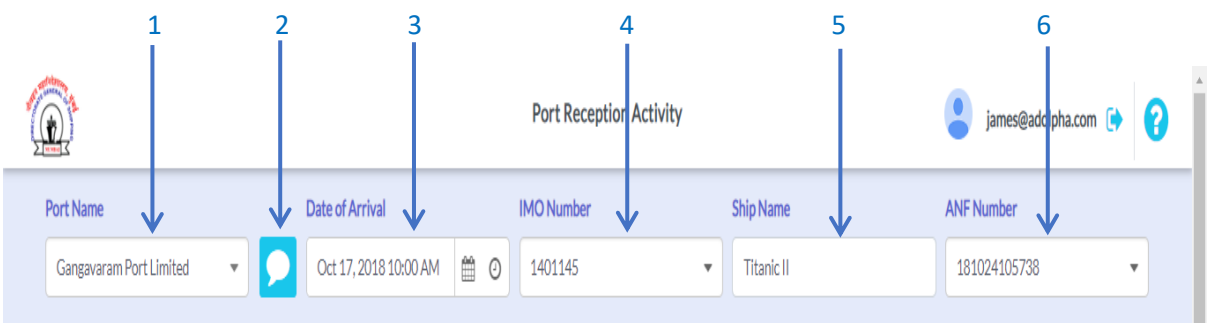

#### 3. Dashboard Swim lanes

- i. Waste type: Lists the wastes that the vendor deal with.
- ii. **Connection Request**: Ships that have requested connection for a waste disposal are listed here.
- iii. **Engaged Assignments**: The ship with whom the vendor has engaged for a specific waste disposal is displayed here.
- iv. Declined PRFs: Ships who have been declined by the vendor to connect are listed here.
- v. Horizontal dots to minimize the swimlanes

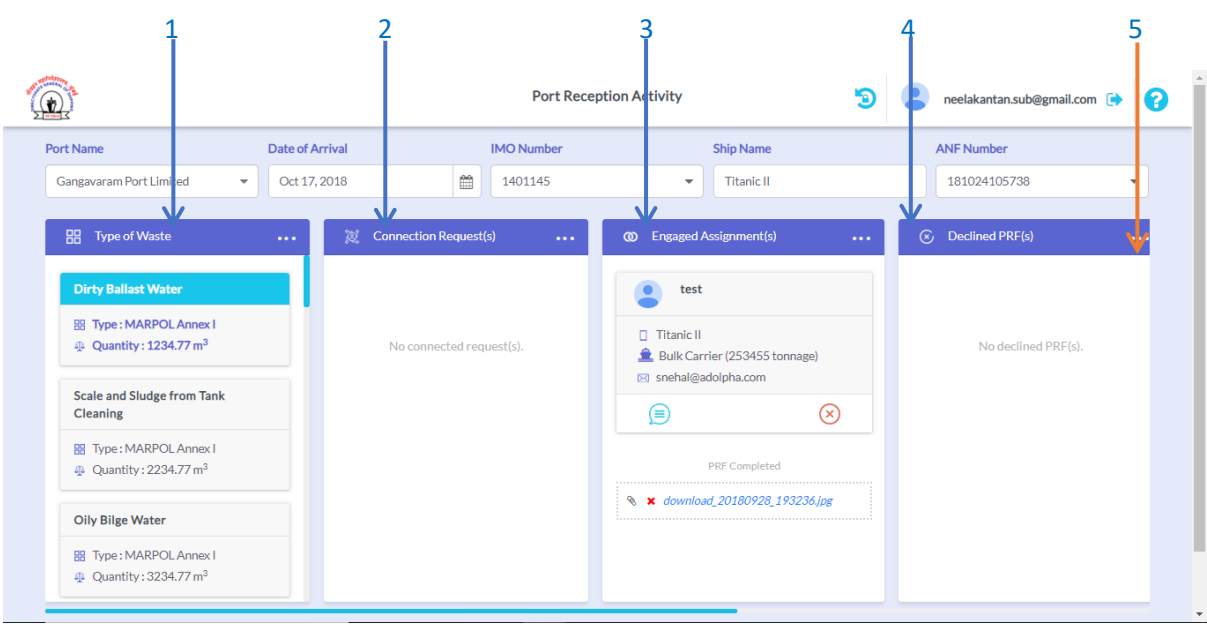

## 4. Chat Windows

A. Vendor-Captain Chat: Click the chat icon in the connected/engaged vendor cards to open the chat window between the ship captain and the vendor(s) along with the vendor information.

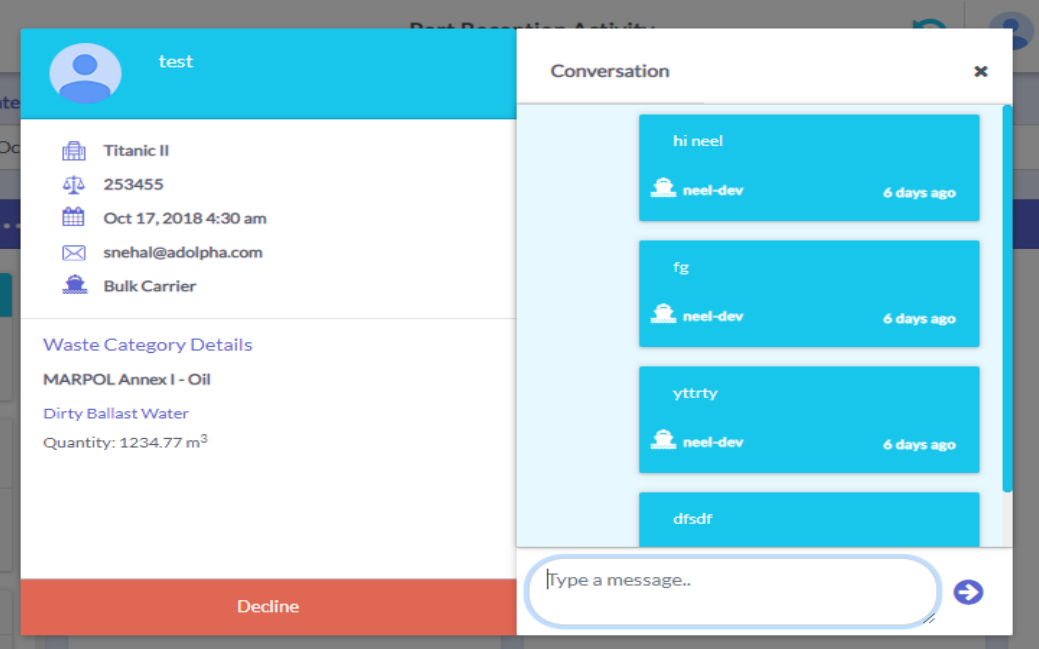

5. Captain/Vendor Transaction Status

The transaction status of both the captain and the engaged vendor is displayed in the engaged assignments section.

- i. Captain can request to commence the transaction and complete the transaction from his side.
- ii. Vendor can request to commence or accept the request to commence the transaction. Once vendor clicks on complete transaction button he's given option to upload receipt.
- iii. The uploaded receipt is visible and available for download to the captain and can be changed by the vendor later in case of any discrepancy.

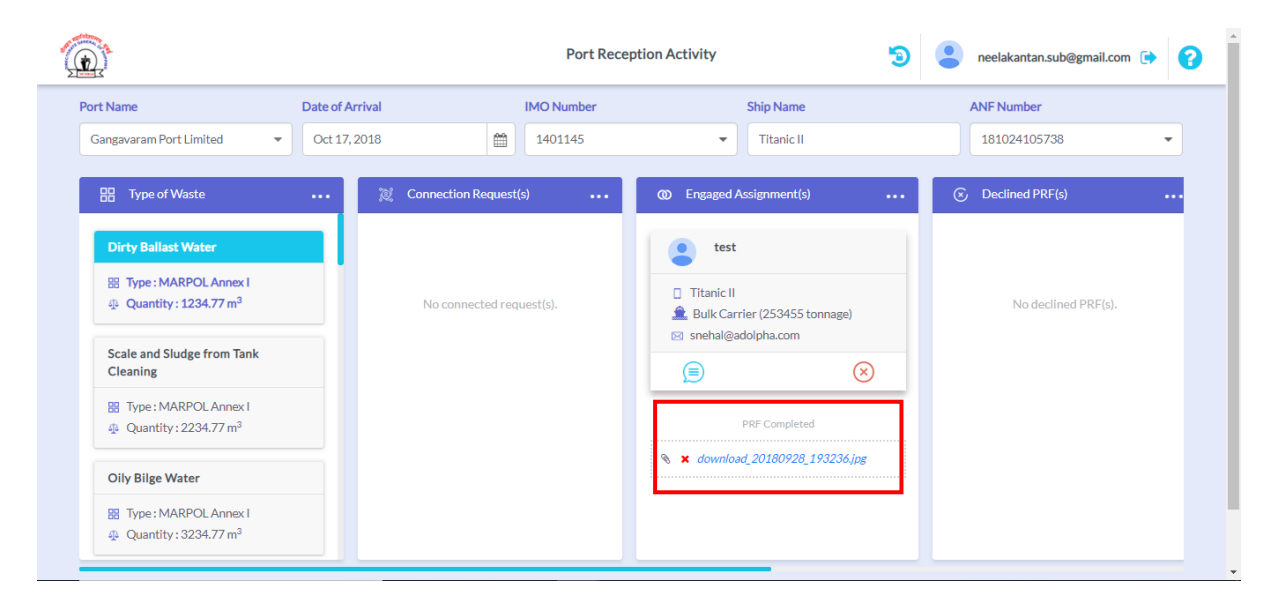

Control Flow:

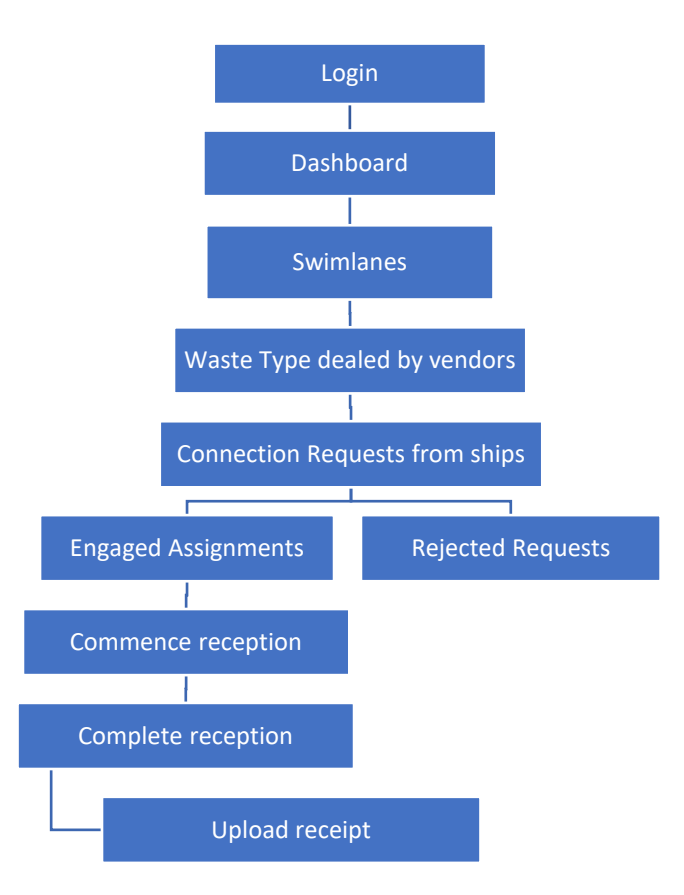